# 電子資料提供システム活用ガイド Tips 3 Article Linkerの利用方法

### Article Linkerって何?

Article Linkerは、二次文献データベース(記事・論 文検索)などの検索結果から、同志社大学で利用でき るフルテキストへナビゲートするサービスです。フル テキストが利用できない場合は、DOORSやGoogle Scholar等のデータベースを参照することができます。

## どこから利用できるの?

- ・DOGS Plusでの検索結果のリンクURLより、 Article Linkerの画面に遷移します。
- ・リンク設定されている二次文献データベースの検索 結果に NArticleLinker のアイコンが表示されます。 このアイコンをクリックするとArticle Linkerの 画面に遷移します。

#### <二次文献データベースの検索結果画面 例:Scopus>

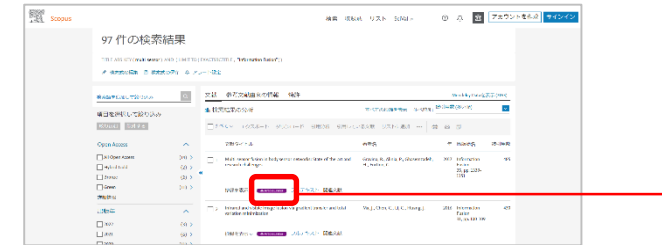

#### <二次文献データベースの検索結果画面 例:BookPlus>

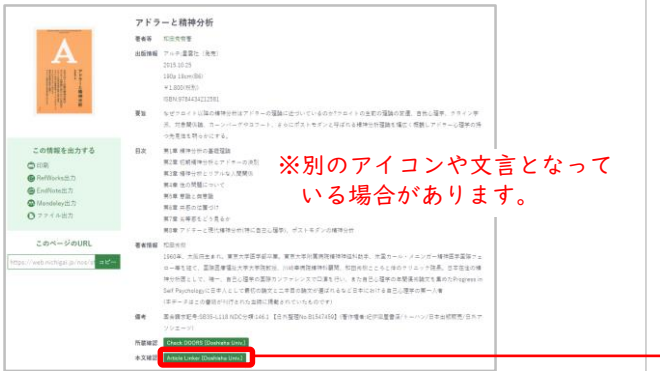

## 1.Article Linkerの表示画面

### <文献がヒットした場合>

#### オンラインコンテンツを利用することができます。

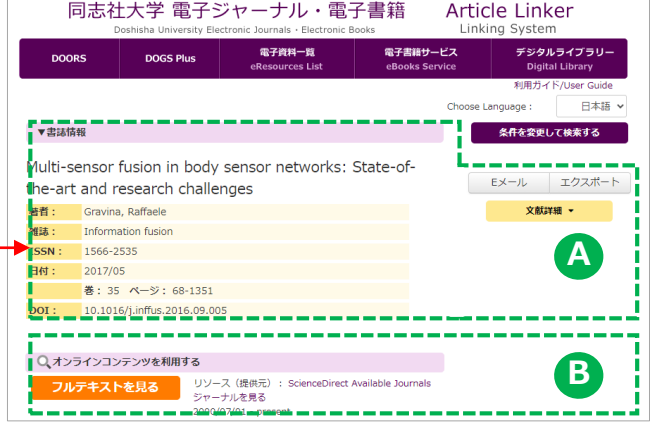

## <文献がヒットしなかった場合>

学内で所蔵している冊子体やフリーの論文提供サイト を確認してください。

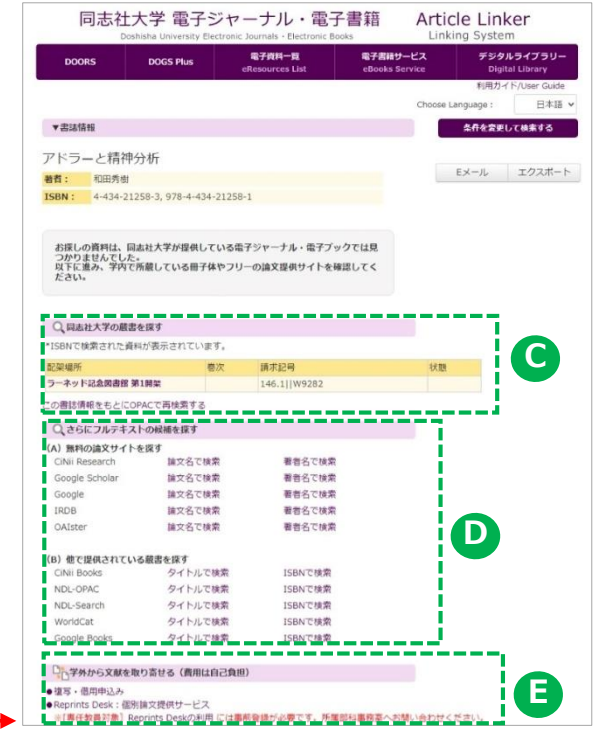

## 書誌情報 **A**

#### 該当する電子資料の書誌情報が表示されます。

#### ★検索結果の保存方法

#### $E<sub>0</sub>$

引用スタイルを選択して、お名前、送信先アドレス、 件名を入力し、「Eメールの送信」ボタンをクリック します。

#### ●エクスポート

RefWorksなど出力形式を選択し「エクスポート」ボ タンをクリックします。プレーンテキスト、HTMLを 選択した場合は、プルダウンから引用スタイルを選択 します。

## **B** オンラインコンテンツを利用する

コンテンツへのリンクをクリックすると、該当する 電子資料のページへ遷移します。

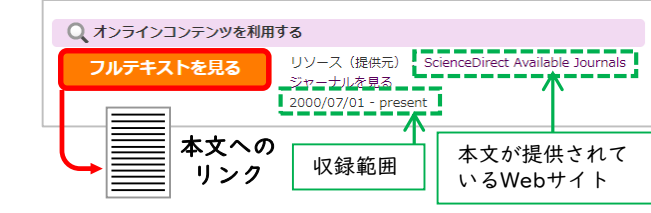

## 同志社大学の蔵書を探す **C**

本学に蔵書がある場合は所蔵情報が表示されます。 配架場所をクリックすると、本学OPAC(DOORS) の検索結果が表示されます。

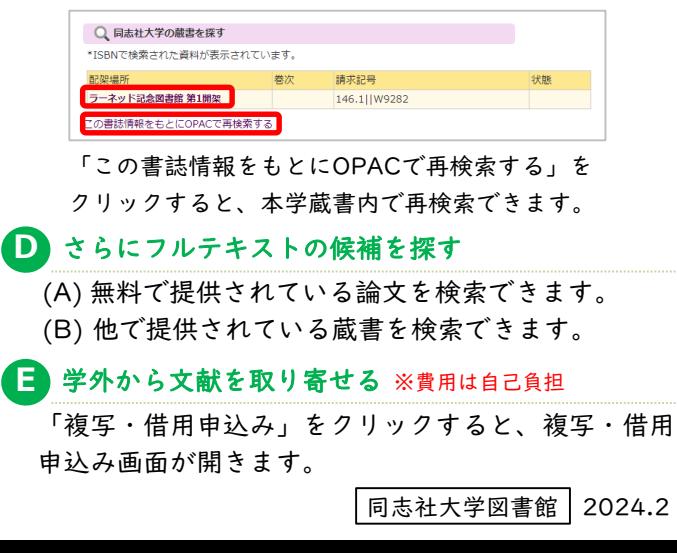